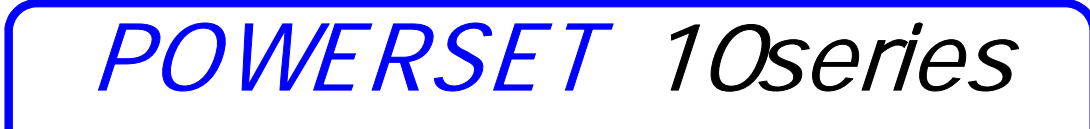

# (주)SOKKIA KOREA

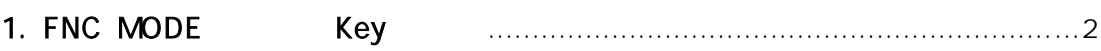

### 2. FNC key

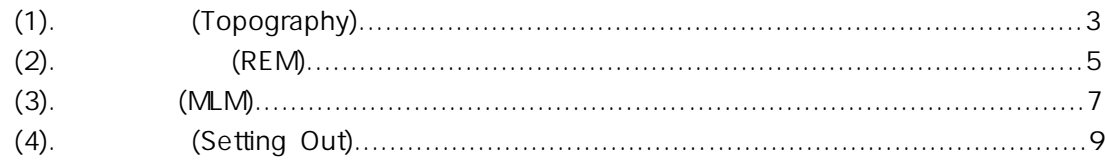

### 3. REC key

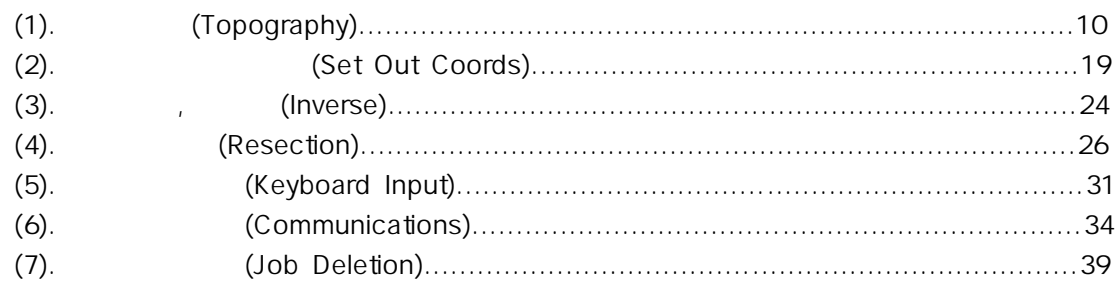

## 장비 설치(Setting)

Setting 20

 $\sim$  360°  $\sim$   $\sim$  360°  $\sim$   $\sim$ 

### 1. < ON > key

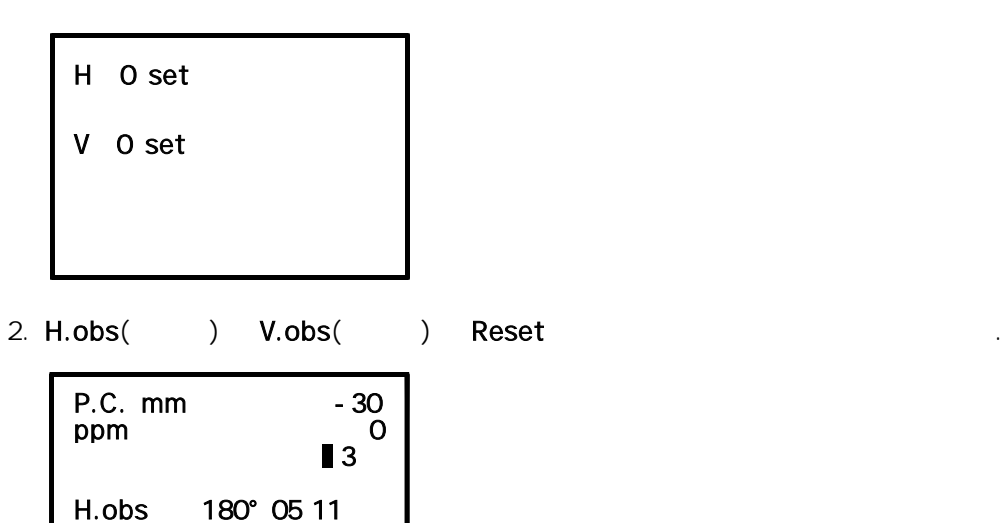

 $\sqrt{V.obs}$  92° 17 $20$ S.Dist <Null> 1 READ M.DISP CNFG REC

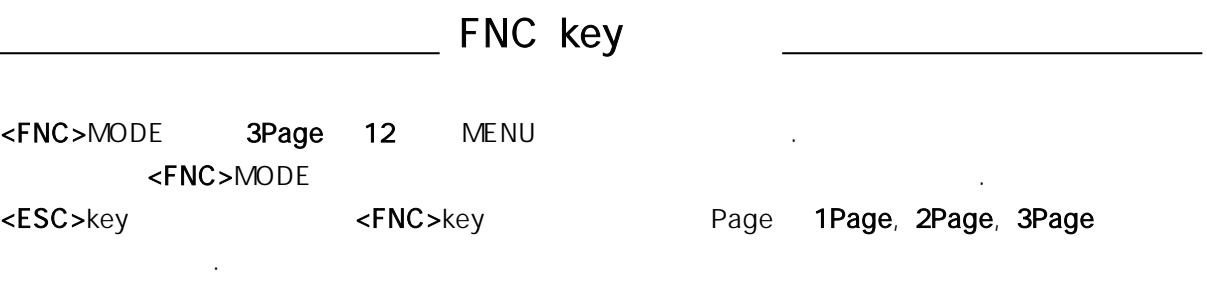

## 1. FNC Page key

1. First Page(1Page)

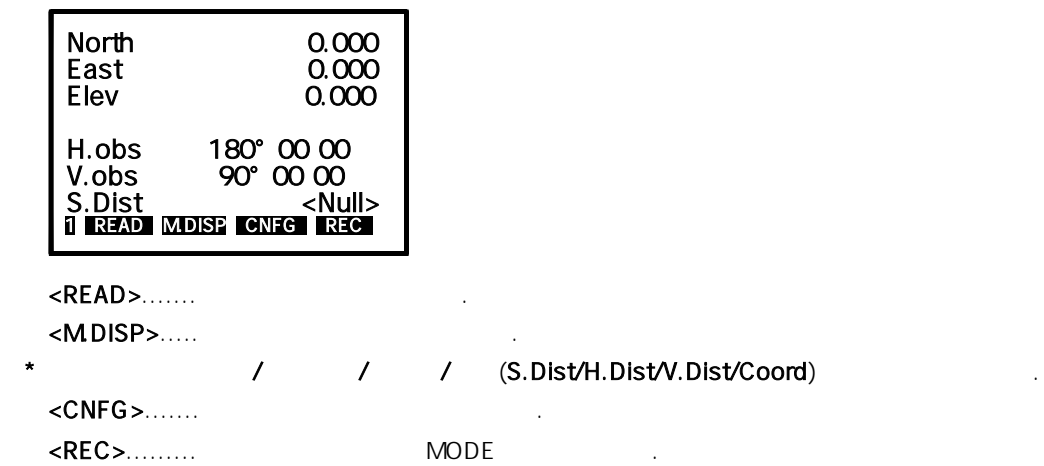

2. Second Page(2Page)

![](_page_2_Picture_5.jpeg)

![](_page_2_Picture_122.jpeg)

3. Third Page(3Page)

![](_page_3_Picture_1.jpeg)

 <PPM>.....기상과 기압을 입력하여 광파량을 보정합니다.(기상기압 보정계수 설정.)  $REM$  $\langle MLM \rangle$ ..... <S-O>...... (Setting out)

## 2. (Topography)

 $(1)$  $(1)$ 는 방법이 있습니다. 여기에서는 기계점의 좌표와 후시점의 방위각만을 알고 있을 때의 측정방법 에 대하여 설명하겠습니다.

( 9Page .)

1. 위의 그림은 초기화면을 나타냅니다.

![](_page_3_Picture_148.jpeg)

 3...........배터리의 량을 표시합니다.  $H.obs....$ V.obs.....

S.dist....

 $\star$   $\star$ 

 $*$  P.C.mm... $\sim$  (SOKKIA)  $-30$ . ppm........기상 기압 보정계수를 말합니다.(기온: 섭씨 15°C , 기압: 1013mm bar일 때 ppm = 0) ⊥...........기울기 보정 센서의 상태를 나타냅니다.(이 표시가 없을 시 센서의 OFF상태입니다.)

### 2.<MDISP>Key
North/East/Elev

![](_page_4_Picture_211.jpeg)

### $\langle \text{MDISP} \rangle$ ... S.Dist/H.Dist/V.Dist/Coord

![](_page_4_Picture_212.jpeg)

### 3. 그 다음 <CNFG>Key를 누르면 아래의 화면처럼 아래쪽에 <OPTNS>key가 나타납니다.

![](_page_4_Picture_213.jpeg)

### 4.<OPTNS>key

![](_page_4_Picture_214.jpeg)

5. ()  $\langle FNC \rangle$ key Page 2Page

![](_page_4_Picture_215.jpeg)

 $\star$   $\blacksquare$   $\blacksquare$ 

 $6.$  <H.ANG>key $\blacksquare$ key

![](_page_5_Picture_2.jpeg)

 $\langle \text{READ} \rangle$ Key

![](_page_5_Picture_127.jpeg)

 $8.$ 

![](_page_5_Picture_128.jpeg)

합니다.

그 다음.

## 3. (REM)

 $($ 시준 만으로도 고저 차 측정이 가능합니다.

\*  $\sim$  MDISP>Key S.Dist/H.Dist/V.Dist

7. 좌표를 측정하고 싶은 위치에 프리즘을 설치하고 정확히 시준한 후 기본 Page의 1Page에서

<READ>key

1. <FNC>key를 눌러 기본 Page를 3Page로 바꾼 후 <REM>key를 누릅니다.

![](_page_6_Picture_121.jpeg)

![](_page_6_Figure_6.jpeg)

![](_page_6_Picture_122.jpeg)

\* 측정을 중지 할 때는 <STOP>key를 누르면 측정이 중지됩니다.

![](_page_6_Figure_10.jpeg)

4. Target(Definition of the Target(Personal properties  $T$ Target( )  $\langle OK \rangle$ key

![](_page_6_Picture_123.jpeg)

2. 아래와 같은 화면이 나타나면서 REM측정을 시작합니다.

3. Target **TARGET>key** 

![](_page_7_Picture_1.jpeg)

아래의 그림을 찾고 하십시오.

 <REM>.........REM측정을 합니다. <TARGET>...Target(external)  $\leq$ READ>.......REM
Target()

![](_page_7_Figure_3.jpeg)

4. (MLM)

![](_page_7_Picture_80.jpeg)

그 다음 나머지 측점으로 Target(프리즘)을 이동 또는 설치하고 정확하게 시준 합니다.

1. <FNC>Key Page 3Page

![](_page_8_Picture_1.jpeg)

### 2. <**MLM>**Key

나타

![](_page_8_Picture_144.jpeg)

 ML.Sdist..........두 측점간의 사거리를 나타냅니다.. ML.Vdist..........두 측점간의 고저 차를 나타냅니다. ML.Hdist......... H.obs, V.obs...각 각의 수평각과 고도각을 나타냅니다. S.Dist.............

![](_page_8_Picture_145.jpeg)

![](_page_8_Picture_146.jpeg)

 $\mathbf{L}$ 

 $\langle MLM \rangle$ ........

<READ>.....새로 두 측점 중 첫 번째 측점을 시준하고 측정합니다.

 $MOVE > ...$  / Target( Target( Target( Target) <S/%>........두 측점간의 경사 구배를 (%)로 나타냅니다.

## 5. (Setting Out)

### Setting Out ႏ

.<br>2. 자료를 이용하는 경우에는 자료를 이용하는 것을 이용하는 것을 이용하는 것을 이용하는 것을 이용하는 것을 이용하실 것을 이용하실 것을 이용하실 것을 이용하십시오.<br>2. 자료를 이용하여 기자를 이용하여 기자를 이용하여 있는 것을 이용하여 있습니다. (2014년 3월 3일 3월 3일 3월 3일 3월 3일 3월 3일 3월 3일 3월 3일 3월 3일 3월 3일 3월

는 측정방법입니다. 여기에서는 거리와 각도를 이용하는 방법에 대하여 설명하겠습니다.

1. Page 3Page <S-O>key

![](_page_9_Picture_116.jpeg)

![](_page_9_Picture_117.jpeg)

 $SO.Dist$ .....

SO.Hang....

0°00′00″로 맞춰줍니다.

| Setting out                                |                                                                       |  |  |
|--------------------------------------------|-----------------------------------------------------------------------|--|--|
| Dist<br>S.Dist<br>H.obs<br>V.obs<br>dH.obs | <null><br/><null><br/>45° 30 54<br/>89°25.11<br/>റ° ന ന</null></null> |  |  |
| <b>MDISP INPUT</b>                         |                                                                       |  |  |

 $\underline{\text{dH.obs}}$  0°00′00

2. 아래와 같은 책은 참은 참은 점의 거리, 각도를 걸어 보이지 않은 것이 아래와 같은 것이 아래 있다.

3. 다음과 같은 화면이 나타나면 수행의 이 사를 조정하여 화면이 나타나면 수행을 조정하여 화면이 나타나면 수행을 조정하여 화면이 나타나면 수행을 조정하여 화면이 나타나면 소개를 조정하여 화면이 있는

 $\langle \text{READ} \rangle$ Key

![](_page_10_Picture_98.jpeg)

![](_page_10_Picture_99.jpeg)

![](_page_10_Figure_4.jpeg)

## 1. (Topography)

 $(>)$ 정하는 방법과 기계점의 좌표와 후시점과의 방위각만을 알고 있을 때 측정하는 방법이 있습니다. 여기에선 기계점의 좌표와 후시점의 좌표를 알고 있을 경우의 측정방법에 대하여 설명하겠습니다. \* The Second Second Second Second Second Page 3Page 3Page 3Page 3Page 3Page 3Page 3Page 3Page 3Page 3Page 3Page 3Page 3Page 3Page 3Page 3Page 3Page 3Page 3Page 3Page 3Page 3Page 3Page 3Page 3Page 3Page 3Page 3Page 3Page 3P . ( 3Page )

1. Page 1Page <REC>key

![](_page_11_Picture_144.jpeg)

\* <REC>MODE S/W

2. 아래와 아래의 아래와 아래와 아래의 사태가 있는 것이 아래요.

![](_page_11_Picture_145.jpeg)

 $3.$  Job $\qquad \qquad$  Exey

 Job | Instrument | Job Settings Configure Reading | Tolerances Units **Date and Time<br>
■ SURV COGO ROAD** 

4. 왼쪽과 같이 작업현장의 Job을 입력하는 란이 나타납니다.

![](_page_11_Picture_11.jpeg)

: POWERSET series

 $J_{\rm obs}$  , the contract of the three contracts  $J_{\rm obs}$  (Job)

![](_page_12_Picture_133.jpeg)

): SOKKIA

6. Note

![](_page_12_Picture_134.jpeg)

### 7. Job에 대한 설정이 완료되었습니다.

![](_page_12_Figure_7.jpeg)

Job을 확인할 수 있습니다.

8. **8. 이렇게 모든 XESC>key** 

![](_page_12_Figure_10.jpeg)

\* Job 이 기억 기억 Job 그 기어 기어 기어 있는 것 같아. 그러나 한번 기억 시험 지정한 후 사용되었다.

9. Job <SURV>key

![](_page_13_Picture_207.jpeg)

10. **Iopography(** ) Ney

| Topography                  |
|-----------------------------|
| <b>Traverse Adjustment</b>  |
| Resection                   |
|                             |
| <b>Set Collection</b>       |
| <b>Set Review</b>           |
| <b>Building Face Survey</b> |
| Collimation                 |
|                             |
| INC.                        |

11. Stn

![](_page_13_Picture_208.jpeg)

![](_page_13_Picture_209.jpeg)

Code Name

 $12.$   $\qquad \qquad$   $\qquad \qquad$   $\qquad \qquad$   $\qquad \qquad$   $\qquad \qquad$   $\qquad \qquad$   $\qquad \qquad$   $\qquad$   $\qquad \qquad$   $\qquad \qquad$   $\qquad$   $\qquad$   $\qquad$   $\qquad$   $\qquad$   $\qquad$   $\qquad$   $\qquad$   $\qquad$   $\qquad$   $\qquad$   $\qquad$   $\qquad$   $\qquad$   $\qquad$   $\qquad$   $\qquad$   $\qquad$   $\qquad$   $\qquad$   $\qquad$   $\$ 

![](_page_13_Picture_13.jpeg)

- $\star$   $\qquad$   $\vdots$   $\qquad$   $\qquad$   $\equiv$ key $\equiv$
- $13.$   $($ )  $\mathsf{BS}(\bullet\mathsf{A})$

![](_page_14_Figure_2.jpeg)

### 14. BS pt란에 후시점 번호를 입력 한 후 key를 누릅니다.

- Confirm orientation **Stn 0001** | BS pt 0002 **N N** BS pt.... (1)  $)$ : Bs - 0002  $\frac{1}{3}$   $\frac{1}{3}$   $\frac{1}{3}$   $\frac{999}{3}$ 
	-
- owerset Series
(a) 2000, 1001, 1002...
- $15.$

![](_page_14_Figure_8.jpeg)

Key in Azimuth..BS(external) Key in Coords...BS(expanding to the N  $(14Page 24 - 27.$ 

![](_page_14_Figure_11.jpeg)

![](_page_15_Figure_0.jpeg)

![](_page_15_Figure_1.jpeg)

17. Setting() (17.

| Stn<br>BS pt   | Take BS reading<br>0001<br>0002 |
|----------------|---------------------------------|
| H.obs<br>V.obs | 45 45<br>45°<br>91° 17 32       |
| <b>READ</b>    | OFS CNFG<br>REC                 |

18. Units of the Key in Coords de RS(ending and SS(ending and SS(ending and SS(ending and SS).

![](_page_15_Picture_126.jpeg)

![](_page_15_Figure_6.jpeg)

![](_page_15_Picture_127.jpeg)

 $\star$   $\qquad$   $\qquad$   $\overline{E}$ key $\overline{E}$  $BS($ 

![](_page_16_Picture_245.jpeg)

### 21. 근 Key All Setting ...

![](_page_16_Picture_246.jpeg)

 $\therefore$  20., 21.

 $<$ READ>key

![](_page_16_Picture_247.jpeg)

23. Target(Target) 23. Target(Target) 23. Target(Target)

![](_page_16_Picture_248.jpeg)

### 20. 입력한 좌표에 대한 방위각이 계산되어 나타나며, 이 때 <ANGLE>key를 누릅니다.

22. 좌표측정을 하고자 하는 위치에 Target(프리즘)을 설치한 후 정확히 시준합니다.

![](_page_17_Figure_0.jpeg)

합니다.

### Take Reading **Stn** 0001 **BS** pt 0002 Topo<br>H.obs  $H.obs$  55°21 $22$  $V.obs$  89°37 $19'$ 1 READ OFS ANGLE CNFG N

 $26.$ 

![](_page_17_Picture_162.jpeg)

Cd....SDRmap WCOMMS S/W et al. Code Name

 $\star$ 

측정된 측점은 1000, 1001, 1002 번의 순서로 자동 입력됩니다. 예): pt......1001

![](_page_17_Picture_163.jpeg)

반복합니다.

25. Target(Depreciation of the Target(Parameter of the READ>key

### 27. 27. 2014. 2015. 2016. 2016. 2016. 2016. 2017. 2018. 2019. 2016. 2017. 2018. 2019. 2017. 2018. 2019. 2017. 2017. 2017. 2018. 2017. 2017. 2017. 2018. 2019. 2017. 2017. 2017. 2017. 2017. 2017. 2017. 2017. 2017. 2017. 2017

 $\overline{00}$ , 1001, 1002  $\overline{0}$  the set of the set of the set of the set of the set of the set of the set of the set of the set of the set of the set of the set of the set of the set of the set of the set of the set of the

### 28. the noise is the Point ←key

Job <SOKKIA>

![](_page_18_Picture_151.jpeg)

 $29.$ 

![](_page_18_Figure_4.jpeg)

The Wiew Wiew Wiew(Y)key

![](_page_18_Figure_6.jpeg)

 $30.$ 

![](_page_18_Picture_152.jpeg)

위로 이동한 후 선택합니다.

31.  $\lt$  , , , >key  $\lt$  >key

![](_page_18_Picture_153.jpeg)

처럼 성과창이 나타납니다.

 $\langle \rangle$  >,  $\langle \rangle$  >key

32. <POS>key

![](_page_19_Picture_123.jpeg)

33. <**ESC>key** 25.

![](_page_19_Picture_124.jpeg)

 $34.$ 

## 2. The Set Out Coords)

### Set Out Coord 측정은 알고 있는 측점의 좌표나 거리, 각도를 입력하여 그 측점의 위치를 찾는 측정방법입니다.

여기에서는 좌표를 이용하여 살 때 대하여 설명하게 되었다. \* The term of the state of the Page 3Page  $\sim$ S-O>key

( 9Page )

1. Page 1Page <REC>key

![](_page_19_Picture_10.jpeg)

![](_page_20_Picture_1.jpeg)

3. Set Out Coords **Example 9** Rey

![](_page_20_Picture_122.jpeg)

4. The state of the state of the state  $\triangle$  Key

![](_page_20_Picture_123.jpeg)

$$
\star \hspace{1.5cm} (11 \hspace{0.2cm} \sim 19 \hspace{0.2cm})
$$

5. Setting Out (POINT)

 $\exists$ key, < >key

![](_page_20_Picture_124.jpeg)

![](_page_21_Figure_1.jpeg)

7. 만약 앞부분의 좌표측정(9Page부분)에서 좌표를 측정하지 않은 임의의 측점의 위치를 찾고  $($  and  $)$  and  $($  and  $)$ 누릅니다.

![](_page_21_Figure_3.jpeg)

8. <del>dec</del>ree <del>t</del>

![](_page_21_Figure_6.jpeg)

![](_page_21_Picture_135.jpeg)

![](_page_21_Figure_10.jpeg)

![](_page_21_Figure_11.jpeg)

![](_page_21_Figure_12.jpeg)

9.  $\blacksquare$ 

![](_page_22_Picture_141.jpeg)

시준 합니다.

11. Target() dH.o 0°00'00"

주의: 수평미동나사를 고정한 후엔 절대로 기계를 수평으로 돌리지 마십시오.

![](_page_22_Picture_142.jpeg)

한 사람이 어려워요.

dH.o 0°00'00"

주의: 시준 할 때는 망원 렌즈를 상하로만 이동하여 프리즘을 시준 해야합니다. 만약 수평미동 나사를

12. **AREAD>key** 

| Aim horiz circle |          |
|------------------|----------|
| Aim H.obs        | 45°00 01 |
| Aim V.obs        | 90°17 20 |
| S.Dist           | 100.987  |
| H.obs            | 45°00 01 |
| V.obs            | 92°00 00 |
| dH.o             | 0°0000   |
| READ ANGLE CNFG  |          |
|                  |          |

13. **Target ht**(executive to  $\blacksquare$  key

![](_page_22_Picture_143.jpeg)

![](_page_22_Picture_144.jpeg)

14. **Target**(extending to the Target(extending to the  $\overline{z}$ 

![](_page_23_Picture_178.jpeg)

Left.....

Right...

In..........

Out.....

key

15. **https://www.fraget(Particle Target(Particle Target(Particle Target)** 

![](_page_23_Picture_179.jpeg)

 $($ 

![](_page_23_Picture_180.jpeg)

17. Left, Right, In, Out 20:000 Target() ()

![](_page_23_Picture_181.jpeg)

16. 이 모든 방향의 모든 방향의 모든 방향의 모든 방향의 모든 방향의 기능이 있으<mark>니</mark> 기능이 되고 각도가 일치할 때 Target

## 3. (Inverse)

![](_page_24_Picture_171.jpeg)

- \* 직접 Target(프리즘)을 설치 또는 이동하여 측정하는 방법은 기본Page의 3Page에 있는 <MLM>key를 이용하시기 .( 7Page )
- 1. Page 1Page <REC>key

![](_page_24_Picture_172.jpeg)

2. cOGO>key

![](_page_24_Picture_173.jpeg)

 $3.$  Inverse()  $\qquad \qquad$   $\qquad$   $\qquad \qquad$   $\qquad$   $\qquad \qquad$   $\qquad \qquad$   $\qquad \qquad$   $\qquad \qquad$   $\qquad \qquad$   $\qquad \qquad$   $\qquad \qquad$   $\qquad$   $\qquad \qquad$   $\qquad \qquad$   $\qquad \qquad$   $\qquad$   $\qquad$   $\qquad \qquad$   $\qquad$   $\qquad$   $\qquad$   $\qquad$   $\qquad$   $\qquad$   $\qquad$   $\qquad$   $\qquad$   $\qquad$ 

![](_page_24_Picture_174.jpeg)

 $4.$ 

![](_page_25_Picture_114.jpeg)

From.....역계산을 실행 할 두 측점 중 시작점의 측점번호를 입력합니다.

To pt...

. POWERSET series는 속점은 각각 번호를 부여하여 관리합니다.

### $5.$  From  $\bigoplus$ key

![](_page_25_Picture_115.jpeg)

![](_page_25_Picture_116.jpeg)

 $6.$  To pt  $\Box$  key $\Box$  the  $\Box$  key

![](_page_25_Picture_117.jpeg)

 $7.$ 

![](_page_25_Picture_118.jpeg)

8. <ESC>key 4.

![](_page_26_Picture_111.jpeg)

## 4. (Resection)

Resection측정은 좌표를 알고 있는 2점 이상의 기지점을 관측하여 현재 기계가 설치된 곳의 기 계점 좌표를 산출해 내는 측정 방법입니다. 단 앞부분의 좌표측정을 실행하여 측점들이 저장되어 Keyboard Input(26Page ) 편리합니다.  $\overline{\phantom{a}}$ 

우선 좌표를 알고자 하는 임의의 위치에 기계를 설치합니다.

1. Page 1Page <REC>key

![](_page_26_Picture_112.jpeg)

2.  $\langle COGO\rangle$ key

![](_page_26_Picture_113.jpeg)

3. Resection  $\Box$ key

![](_page_27_Picture_143.jpeg)

4. < OPTIONS>Key

![](_page_27_Picture_144.jpeg)

- 5.  $\langle , , , , \rangle$  >key  $\langle , \rangle$  < >key Face order( ) 으로 이동합니다.
- Number of H sets 1  $#$  dist rdgs  $1$ Face order F1F2/F2F1  $\vert$  Obs order  $\vert$  123..321 Return sight No **Pre-enter points** Yes Recip Calc Prompted **N N**
- 6. Face order  $(F1 \text{ only})$   $\Box$ key

![](_page_27_Picture_7.jpeg)

누릅니다.

Stn 0100<br>Theo ht 1.500 Theo ht<br>Cd 5 **STN** OPTIONS N

\* POWERSET series
<br>  $\overline{a}$ 

8. Pre-enter points

Pt Point

![](_page_28_Figure_6.jpeg)

![](_page_28_Figure_8.jpeg)

10. **To pt** 

![](_page_28_Picture_10.jpeg)

9. **example:**  $Pt( )$  example:  $Pt( )$ 

입력하여도 됩니다. 번호를 부여할 때는 이미 입력되어있는 번호와 중복되지 않도록 주의하시기 바랍니다.

Target(  $\qquad$  )  $\qquad$  <READ>key

7. 현재 기계를 설치한 곳의 번호(사용자 임의로 설정)와 기계높이 등을 부여한 후 key를

 $\blacksquare$  Up the term of the  $\blacksquare$  Job

11. **Target(Carageter) Target(Target ht**  $\leftarrow$ key .

![](_page_29_Picture_147.jpeg)

Cd..............Code Name Target ht...설치한 프리즘의 높이를 입력합니다.

 $12.$ 

![](_page_29_Picture_148.jpeg)

 $13.$  Photos is the set of  $\blacksquare$  key

![](_page_29_Picture_149.jpeg)

14. **Calculate resection** 신태한 후 key를 누릅니다.

![](_page_29_Picture_150.jpeg)

 $15.$ 

**Processing data** Iteration O

 $16.$ 

![](_page_30_Picture_62.jpeg)

 $17.$ 

![](_page_30_Picture_5.jpeg)

입력되었음을 말합니다. 입력하신 데이터를 확인하신 후 다시 측정하시기 바랍니다.

## 5. (Keyboard Input)

Keyboard Input은 작업현장의 데이터(좌표, 방위각, 거리등..)를 현장이 아닌 사무실 또는 사용

### Set Out Coords)

자가 원하는 임의의 장소에서 미리 임의의 장소에서 미리 임의의 장소에서 미리

1. Page 1Page <REC>key

![](_page_31_Picture_119.jpeg)

2. <SURV>key <COGO>key

![](_page_31_Picture_120.jpeg)

 $3.$   $\leq$  >key

![](_page_31_Picture_121.jpeg)

 $\qquad \qquad \star$  \$

 $4.$ 

![](_page_32_Picture_101.jpeg)

### 5. **Keyboard Input Example 4** Key

![](_page_32_Picture_102.jpeg)

 $\epsilon$ .

![](_page_32_Picture_103.jpeg)

Key in Coords........ Key in Azimuth...... Key in Azmth/Dist. Key in Obsvn.........

7. Key in Coords

![](_page_32_Picture_9.jpeg)

 $8.$ 

![](_page_33_Picture_147.jpeg)

![](_page_33_Figure_2.jpeg)

![](_page_33_Picture_148.jpeg)

 $10.$ 

![](_page_33_Figure_5.jpeg)

![](_page_33_Figure_6.jpeg)

View(Y)key

![](_page_33_Picture_149.jpeg)

### $\leq$ ESC>key

11. 입력한 좌표 데이터를 확인하고 싶은 경우에는 기계 오른편 Keyboard의 아래쪽에 있는

번호를 기계중앙에 있는 <▲>, <▼>key를 눌러 아래위로 이동한 후 선택합니다.

![](_page_34_Picture_125.jpeg)

13. 측점을 선택한 후 기계중앙에 있는 <▲,▼,◀,▶>key중에서 < >key를 누릅니다.

![](_page_34_Picture_126.jpeg)

 $14.$ 

![](_page_34_Picture_127.jpeg)

이용하셔야 합니다.

## 6. (Communications)

![](_page_34_Picture_128.jpeg)

입력이 제대로 되어있는지를 확인합니다. 마찬가지의 방법으로 다른 측점도 확인합니다.

 $12.$ 

![](_page_35_Picture_1.jpeg)

2. <FUNC>key .

![](_page_35_Picture_134.jpeg)

 $3.$   $\leq$   $>$ key

 $\qquad \qquad \star$  \$

![](_page_35_Figure_6.jpeg)

4. **2. 2. Communications** 

![](_page_35_Picture_135.jpeg)

### 5. Communications extended the extended of  $\blacksquare$  key

![](_page_36_Picture_106.jpeg)

6. NODE

![](_page_36_Picture_107.jpeg)

7. <COM>key .

![](_page_36_Figure_7.jpeg)

![](_page_37_Figure_0.jpeg)

11. **Job** 

전송하고자하는 Job을 기계의 중앙에 위치한 <▲>,<▼>key를 눌러 이동하여 선택합니다.

| <b>KOREA</b><br><b>SEOUL</b> | No<br>No |
|------------------------------|----------|
| <b>SOKKIA</b>                | No       |
|                              |          |
| <b>ALL</b>                   |          |

변경할 수 있습니다.

![](_page_37_Picture_80.jpeg)

12. Job을 선택한 후 기계 중앙에 위치한 <◀>,<▶>key중 하나를 누르면 Yes나 No

![](_page_38_Figure_0.jpeg)

![](_page_38_Figure_1.jpeg)

14. **Job** PC

![](_page_38_Picture_87.jpeg)

 $15.$ 

![](_page_38_Figure_5.jpeg)

![](_page_38_Picture_6.jpeg)

 $16.$ 

![](_page_38_Figure_8.jpeg)

 $17.$ 

\* SOKKIA S/W COMMS PLUS WCOMMS

## 7. (Job Deletion)

### Job Deletion Americans Americans Memory

### Job파일이 있을 때 이를 삭제하는 기능입니다.

주의: 앞 의 6.번 데이터 전송과정(Communications)을 먼저 실행하지 않으면 데이터를 삭제할 수 없습니다.

1. Page 1Page <REC>key

![](_page_39_Picture_5.jpeg)

2. <FUNC>key

![](_page_39_Picture_7.jpeg)

![](_page_39_Picture_205.jpeg)

4. **Job Deletion** 2. 그러면 나타나면 선택한 후 4.

![](_page_39_Picture_206.jpeg)

 $3.$   $\leq$  >key $\leq$ 

 $\star$  500  $\bullet$  200  $\bullet$  200  $\bullet$  200  $\bullet$  200  $\bullet$  200  $\bullet$  200  $\bullet$  200  $\bullet$  300  $\bullet$  300  $\bullet$  300  $\bullet$  300  $\bullet$  300  $\bullet$  300  $\bullet$  300  $\bullet$  300  $\bullet$  300  $\bullet$  300  $\bullet$  300  $\bullet$  300  $\bullet$  300  $\bullet$  300  $\bullet$  300  $\bullet$  300  $\bullet$ 

6. Select jobs **Example 4** key

![](_page_40_Picture_1.jpeg)

7. Job $\begin{array}{ccc} \text{7.} & \text{Job} & \text{8.} \end{array}$ 

![](_page_40_Picture_109.jpeg)

8.  $Job$   $\lt$   $\gt$ ,  $\lt$   $\gt$  key

이동하여 선택합니다.

Yes No

![](_page_40_Picture_110.jpeg)

9. Yes $\leftarrow$  key

. <YES>key

![](_page_40_Picture_111.jpeg)

10. YES

![](_page_41_Picture_1.jpeg)

11.  $\langle ESC \rangle$ key

![](_page_41_Picture_3.jpeg)

![](_page_41_Figure_5.jpeg)

![](_page_41_Figure_6.jpeg)

11. 아래와 같은 화면이 나타나면서 삭제할지의 여부를 다시 한번 확인하는 메시지가 나타나면서 상제할지의 여부를 다시 한번 확인하는 메시지가 나타나면서 상제할지의 여부를 다시 한번 확인하는 메시지가 나타났다.

이 때 <YES>key를 선택하면 작업을 삭제할 수 있습니다.

![](_page_41_Figure_10.jpeg)

12. <YES>key

![](_page_42_Picture_1.jpeg)

13. <ESC>key

![](_page_42_Picture_3.jpeg)

14. <FUNC>key Job Job

![](_page_42_Picture_62.jpeg)